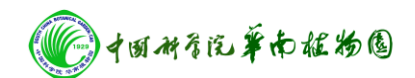

# **Axiovert 200** 研究级倒置显微镜操作步骤

- 一. 打开电源插座开关,将计算机电源打开。
- 二. 按下显微镜电源 power 开关至"」"位置。
- 三. 点击计算机桌面上 Axiovision 4.6 软件。
- 四. 按下 HAL on/off 至 on 的位置
- 五. 将培养皿放置载物台上

## **1**.普通光显微观察

- (1)将载物台上的滤光片调节器调至 H 位置上。
- (2)选择物镜镜头(×10,×20,×40)。
- (3)选择合适视野手动进行聚焦观察。

## **2**.**DIC**(微分干涉)显微观察

- (1)将载物台上的滤光片调节器调至 DIC(II)位置上。
- (2)加入中间滤光片,推进减片器档板。
- (3)底部滤光片拔到 1 位置或 4,5 都可以
- (4)选择物镜镜头×20 或×40,进行手动聚焦观察。

#### **3**.相差显微观察

- (1)将载物台上的滤光片调节器调至 PH1 位置上。
- (2)退出减片器档板。
- (3)选择物镜镜头×10。进行手动聚焦观察。

#### **4**.荧光显微镜操作步骤

- (1)按下荧光显微镜电源 power 至绿色,预热 5 分钟。
- $(2)$  洗择物镜镜头  $(\times 10, \times 20, \times 40)$  讲行手动聚焦观察。

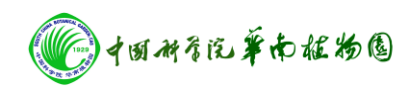

- (3)按下 HAL on/off 至 off 的位置。选择波长 Fs10 绿光(波长范围 480 左右)或 Fs15 红光(波长范围 543 左右)。
- (4)按下荧光 FL on/off 至 on 的位置。
- 六. 点击图像采集 Live键 →properties →Adjust→measure 键测试照 相的亮度。
- 七. 点击 Pixel 选择图像放大倍数与物镜放大倍数相同。
- 八. 点击 Snap 进行拍照。
- 九. 点击 Scale bar, 移动鼠标将标尺加到图像中。
- 十. 点击 Save 图像保存。
- 十一. 图像拍摄完毕,按下 HAL on/off 至的 off 位置。
- 十二. 关闭计算机。
- 十三. 按下显微镜电源 power 开关至"○"位置。

注意:做完荧光显微观察需按下荧光显微镜电源 power 开关 O

- 位置,不能马上重复开关需用半小时后重新开启。
- 十四. 关闭电源插座开关。

# 注意:不可擅自使用 **U** 盘复制照片。需要照片联系仪器管理人员刻 录光盘。